# **Troubleshoot a Lightweight AP that Fails to Join a WLC**

## **Contents**

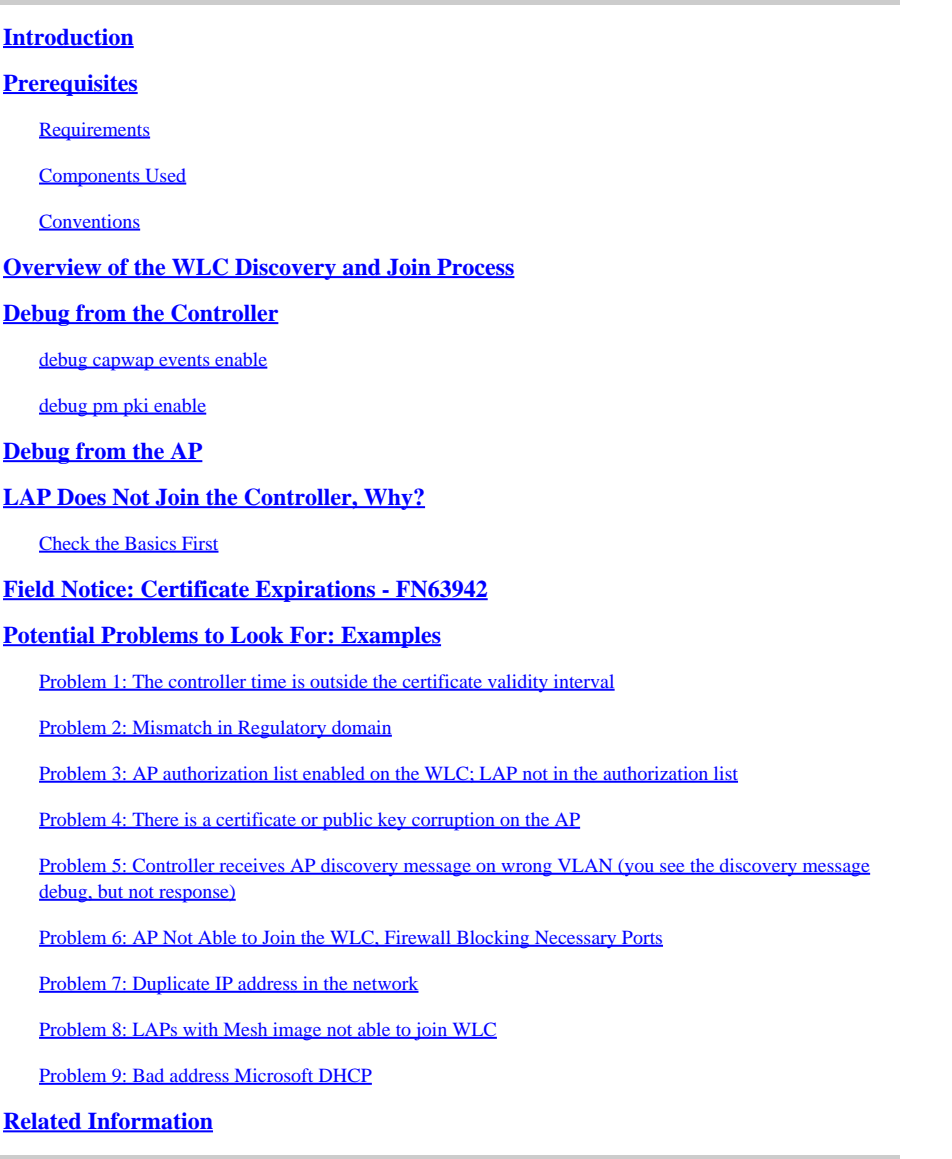

## <span id="page-0-0"></span>**Introduction**

<span id="page-0-1"></span>This document describes the AireOS Wireless LAN Controller (WLC) Discovery and Join Process.

## **Prerequisites**

## <span id="page-0-2"></span>**Requirements**

Cisco recommends that you have knowledge of these topics:

- Basic knowledge of the configuration of Lightweight Access Points (LAPs) and Cisco AireOS WLCs
- Basic knowledge of Lightweight Access Point Protocol (CAPWAP)

## <span id="page-1-0"></span>**Components Used**

This document focuses on AireOS WLCs and does not cover Catalyst 9800 althoug the join process is mostly similar.

The information in this document was created from the devices in a specific lab environment. All of the devices used in this document started with a cleared (default) configuration. If your network is live, ensure that you understand the potential impact of any command.

### <span id="page-1-1"></span>**Conventions**

<span id="page-1-2"></span>Refer to [Cisco Technical Tips Conventions](https://www.cisco.com/c/en/us/support/docs/dial-access/asynchronous-connections/17016-techtip-conventions.html) for more information on document conventions.

## **Overview of the WLC Discovery and Join Process**

In a Cisco Unified Wireless network, the LAPs must first discover and join a WLC before they can service wireless clients.

However, this presents a question: how did the LAPs find the management IP address of the controller when it is on a different subnet?

If you do not tell the LAP where the controller is via DHCP option 43, Domain Name System (DNS) resolution of Cisco-capwap-controller.local\_domain, or statically configure it, the LAP does not know where in the network to find the management interface of the controller.

In addition to these methods, the LAP does automatically look on the local subnet for controllers with a 255.255.255.255 local broadcast. Also, the LAP remembers the management IP address of any controller it joins across reboots. Therefore, if you put the LAP first on the local subnet of the management interface, it finds the controller management interface and remembers the address. This is called priming. This does not help find the controller if you replace a LAP later on. Therefore, Cisco recommends use of the DHCP option 43 or DNS methods.

The LAPs always connect to the management interface address of the controller first with a discovery request. The controller then tells the LAP the Layer 3 AP-manager interface (which can also be the management by default) IP address so the LAP can send a join request to the AP-manager interface next.

The AP goes through this process on startup:

- 1. The LAP boots and DHCPs an IP address if it was not previously assigned a static IP address.
- 2. The LAP sends discovery requests to controllers through the various discovery algorithms and builds a controller list. Essentially, the LAP learns as many management interface addresses for the controller list as possible via:
	- DHCP option 43 (good for global companies where offices and controllers are on different a. continents).
	- b. DNS entry for cisco-capwap-controller (good for local businesses can also be used to find where brand new APs join) If you use CAPWAP, make sure there is a DNS entry for cisco-capwapcontroller.
	- c. Management IP addresses of controllers the LAP remembers previously.
	- d. A Layer 3 broadcast on the subnet.
	- e. Statically configured information.
	- f. Controllers present in the mobility group of the WLC the AP last joined.

From this list, the easiest method to use for deployment is to have the LAPs on the same subnet as the

management interface of the controller and allow the LAPs Layer 3 broadcast to find the controller. This method must be used for companies that have a small network and do not own a local DNS server.

The next easiest method of deployment is to use a DNS entry with DHCP. You can have multiple entries of the same DNS name. This allows the LAP to discover multiple controllers. This method must be used by companies that have all of their controllers in a single location and own a local DNS server. Or, if the company has multiple DNS suffixes and the controllers are segregated by suffix.

DHCP option 43 is used by large companies to localize the information by the DHCP. This method is used by large enterprises that have a single DNS suffix. For example, Cisco owns buildings in Europe, Australia, and the United States. In order to ensure that the LAPs only join controllers locally, Cisco cannot use a DNS entry and must use DHCP option 43 information to tell the LAPs what the management IP address of their local controller is.

Finally, static configuration is used for a network that does not have a DHCP server. You can statically configure the information necessary to join a controller by the console port and the APs CLI. For information on how to statically configure controller information by use of the AP CLI, use this command:

AP#capwap ap primary-base <WLCName> <WLCIP>

For information on how to configure DHCP option 43 on a DHCP server, refer to the [DHCP option 43](https://www.cisco.com/c/en/us/support/docs/wireless-mobility/wireless-lan-wlan/97066-dhcp-option-43-00.html) [configuration example](https://www.cisco.com/c/en/us/support/docs/wireless-mobility/wireless-lan-wlan/97066-dhcp-option-43-00.html)

- Send a discovery request to every controller on the list and wait for the controller discovery reply 3. which contains the system name, AP-manager IP addresses, the number of APs already attached to each AP-manager interface, and overall excess capacity for the controller.
- Look at the controller list and send a join request to a controller in this order (only if the AP received a 4. discovery reply from it):
	- a. Primary Controller system name (previously configured on LAP).
	- b. Secondary Controller system name (previously configured on LAP).
	- c. Tertiary Controller system name (previously configured on LAP).
	- d. Primary controller (if the LAP has not been previously configured with any Primary, Secondary, or Tertiary controller names. Used to always know which controller is a brand new LAPs join).
	- e. If none of the previous conditions are seen, load balance across controllers by use of the excess capacity value in the discovery response.

If two controllers have the same excess capacity, then send the join request to the first controller that responded to the discovery request with a discovery response. If a single controller has multiple AP-managers on multiple interfaces, choose the AP-manager interface with the least number of APs.

The controller responds to all discovery requests without a certificate chec or AP credentials. However, join requests must have a valid certificate to get a join response from the controller. If the LAP does not receive a join response from its choice, the LAP tries the next controller in the list, unless the controller is a configured controller (Primary/Secondary/Tertiary).

- When it receives the join reply, the AP checks to make sure it has the same image as that of the 5. controller. If not, the AP downloads the image from the controller and reboots to load the new image and starts the process all over again from Step 1.
- 6. If it has the same software image, it asks for the configuration from the controller and moves into the

registered state on the controller.

After you download the configuration, the AP can reload again to apply the new configuration. Therefore, an extra reload can occur and is a normal behavior.

## <span id="page-3-0"></span>**Debug from the Controller**

There are a few **debug** commands on the controller you can use to see this entire process on the CLI:

- **debug capwap events enable**: Shows discovery packets and join packets.
- **debug capwap packet enable**: Shows packet level information of the discovery and join packets.
- **debug pm pki enable**: Shows certificate validation process.
- **debug disable-all**: Turns off debugs.

With a terminal application that can capture output to a log file, console in or secure shell (SSH)/Telnet to your controller, and enter these commands:

```
<#root>
config session timeout 120
config serial timeout 120
show run-config
      (and spacebar thru to collect all)
debug mac addr <ap-radio-mac-address>
     (in xx:xx:xx:xx:xx format)
debug client <ap-mac-address>
debug capwap events enable
debug capwap errors enable
debug pm pki enable
```
After the debugs are captured, use the debug disable-all command to disable all debugs.

The next sections show the output of these **debug** commands when the LAP registers with the controller.

#### <span id="page-4-0"></span>**debug capwap events enable**

This command provides information on the CAPWAP events and errors that occur at the CAPWAP discovery and join process.

This is the **debug capwap events enable** command output for a LAP that has the same image as the WLC:

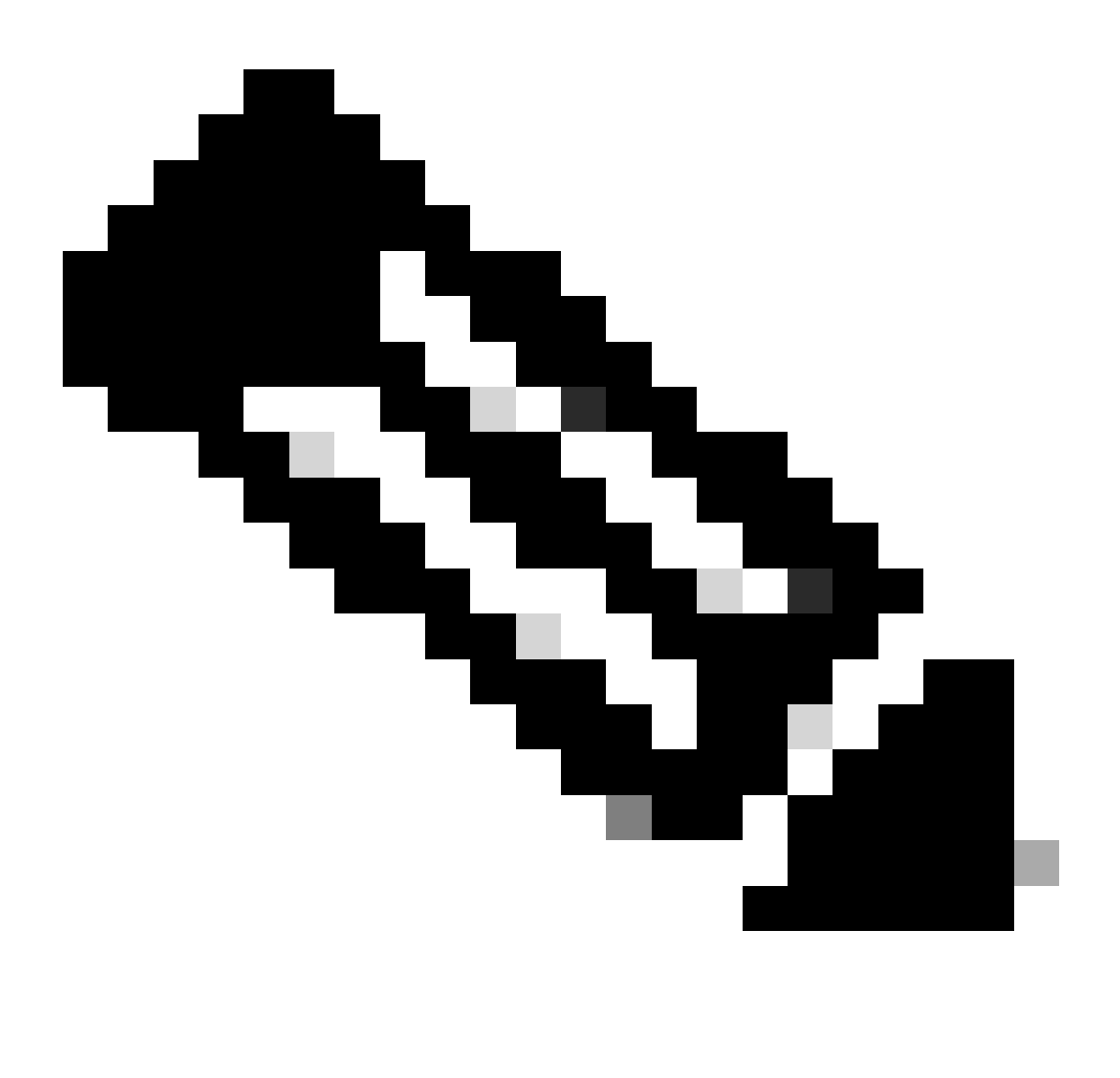

**Note**: Some lines of the output have been moved to the second line due to space constraints.

#### $<\#root$

#### **debug capwap events enable**

\*spamApTask7: Jun 16 12:37:36.038: 00:62:ec:60:ea:20 Discovery Request from 172.16.17.99:46317

**!--- CAPWAP discovery request sent to the WLC by the LAP.**

\*spamApTask7: Jun 16 12:37:36.039: 00:62:ec:60:ea:20 Discovery Response sent to 172.16.17.99 port 46317

**!--- WLC responds to the discovery request from the LAP.**

\*spamApTask7: Jun 16 12:38:43.469: 00:62:ec:60:ea:20 Join Request from 172.16.17.99:46317

**!--- LAP sends a join request to the WLC.**

\*spamApTask7: Jun 16 12:38:33.039: 00:62:ec:60:ea:20 Join Priority Processing status = 0, Incoming Ap's Priority 1, MaxLrads = 75, joined Aps =0 \*spamApTask7: Jun 16 12:38:43.469: 00:62:ec:60:ea:20 Join Request from 172.16.17.99:46317

\*spamApTask7: Jun 16 12:38:43.472: 00:62:ec:60:ea:20 Join Version: = 134256640

\*spamApTask7: Jun 16 12:38:43.473: 00:62:ec:60:ea:20 apType = 46 apModel: AIR-CAP2702I-E-K9

\*spamApTask7: Jun 16 12:38:43.473: 00:62:ec:60:ea:20 Join resp: CAPWAP Maximum Msg element len = 90

\*spamApTask7: Jun 16 12:38:43.473: 00:62:ec:60:ea:20 Join Response sent to 172.16.17.99:46317 \*spamApTask7: Jun 16 12:38:43.473: 00:62:ec:60:ea:20 CAPWAP State: Join

**!--- WLC responds with a join reply to the LAP.**

. . .

. . . .

\*spamApTask7: Jun 16 12:38:43.964: 00:62:ec:60:ea:20 Configuration Status from 172.16.17.99:46317 \*spamApTask7: Jun 16 12:38:43.964: 00:62:ec:60:ea:20 CAPWAP State: Configure

**!--- LAP requests for the configuration information from the WLC.**

\*spamApTask7: Jun 16 12:38:43.964: 00:62:ec:60:ea:20 Updating IP info for AP 00:62:ec:60:ea:20 --\*spamApTask7: Jun 16 12:38:43.964: 00:62:ec:60:ea:20 Updating IP 172.16.17.99 ===> 172.16.17.99 for AP 00:62:ec:60:ea:20 \*spamApTask7: Jun 16 12:38:43.964: 00:62:ec:60:ea:20 Running spamDecodeVlanProfMapPayload for00:62:ec:60:ea:20 \*spamApTask7: Jun 16 12:38:43.964: 00:62:ec:60:ea:20 Setting MTU to 1485 \*spamApTask7: Jun 16 12:38:44.019: 00:62:ec:60:ea:20 Configuration Status Response sent to 172:16:

**!--- WLC responds by providing all the necessary configuration information to the LAP.**

\*spamApTask7: Jun 16 12:38:46.882: 00:62:ec:60:ea:20 Change State Event Request from 172.16.17.99:46317

\*spamApTask7: Jun 16 12:38:46.883: 00:62:ec:60:ea:20 Radio state change for slot: 0 state: 2 cause: 0 detail cause: 69 \*spamApTask7: Jun 16 12:38:46.883: 00:62:ec:60:ea:20 Change State Event Response sent to 172.16.17.99:46317 .

\*spamApTask7: Jun 16 12:38:46.883: 00:62:ec:60:ea:20 CAPWAP State: Run

\*spamApTask7: Jun 16 12:38:46.883: 00:62:ec:60:ea:20 Sending the remaining config to AP 172.16.17.99:46317!

**!--- LAP is up and ready to service wireless clients.**

\*spamReceiveTask: Jun 16 12:38:46.897: 00:62:ec:60:ea:20 Configuration update request for RrmInter \*spamReceiveTask: Jun 16 12:38:46.897: 00:62:ec:60:ea:20 Configuration update request for RrmNeigh \*spamReceiveTask: Jun 16 12:38:46.897: 00:62:ec:60:ea:20 Configuration update request for RrmReceiveCtrl payload sent to 172:16:17:99 \*spamReceiveTask: Jun 16 12:38:46.897: 00:62:ec:60:ea:20 Configuration update request for CcxRmMea

**!--- WLC sends all the RRM and other configuration parameters to the LAP.**

As mentioned in the previous section, once a LAP registers with the WLC, it checks to see if it has the same image as the controller. If the images on the LAP and the WLC are different, the LAPs download the new image from the WLC first. If the LAP has the same image, it continues to download the configuration and other parameters from the WLC.

You see these messages in the **debug capwap events enable** command output if the LAP downloads an image from the controller as a part of the registration process:

\*spamApTask6: Jun 17 14:23:28.677: 00:62:ec:60:ea:20 Sending image data block of length 1324 and m \*spamApTask6: Jun 17 14:23:28.677: 00:62:ec:60:ea:20 Image Data Request sent to 172.16.17.201:46318 \*spamApTask6: Jun 17 14:23:28.693: 00:62:ec:60:ea:20 Image data Response from 172.16.17.201:46318

<span id="page-6-0"></span>Once the image download is complete, the LAP reboots and run the discovery and join the algorithm again.

#### **debug pm pki enable**

As a part of the join process, the WLC authenticates each LAP by confirmation that its certificate is valid.

When the AP sends the CAPWAP Join Request to the WLC, it embeds its X.509 certificate in the CAPWAP message. The AP also generates a random session ID that is also included in the CAPWAP Join Request. When the WLC receives the CAPWAP Join Request, it validates the signature of the X.509 certificate with the AP public key and checks that the certificate was issued by a trusted certificate authority.

It also looks at the start date and time for the AP certificate validity interval and compares that date and time to its own date and time (hence the controller clock needs to be set close to the current date and time). If the X.509 certificate is validated, the WLC generates a random AES encryption key. The WLC plumbs the AES keys into its crypto engine so it can encrypt and decrypt future CAPWAP Control Messages exchanged with the AP. Note that data packets are sent in the clear in the CAPWAP tunnel between the LAP and the controller.

The **debug pm pki enable** command shows the certification validation process that occurs at the join phase on the controller. The **debug pm pki enable** command also displays the AP hash key at the join process, if the AP has a self-signed certificate (SSC) created by the LWAPP conversion program. If the AP has a

Manufactured Installed Certificate (MIC), you do not see a hash key.

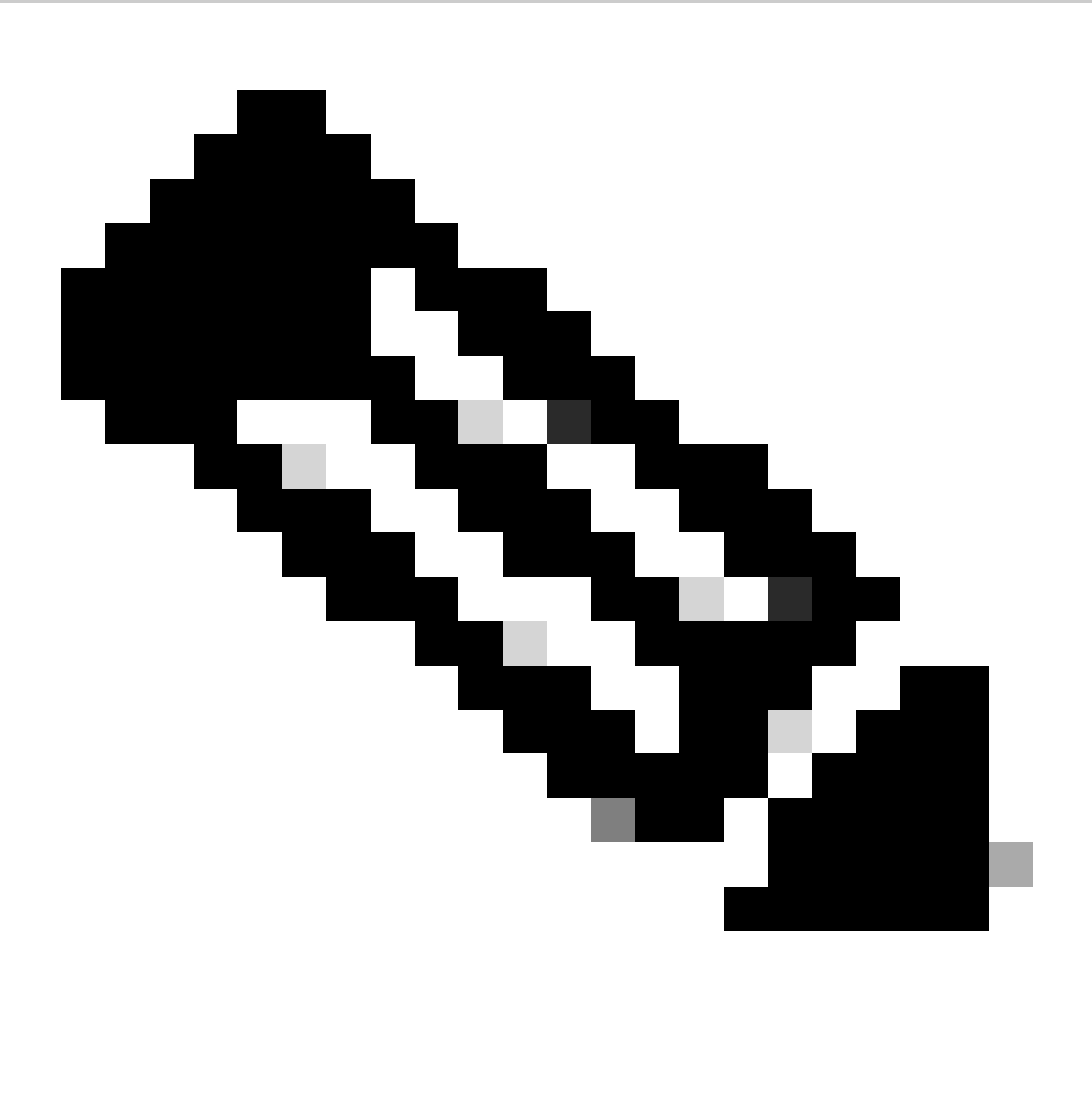

**Note**: All APs manufactured after June 2006 have a MIC.

Here is the output of the **debug pm pki enable** command when the LAP with a MIC joins the controller:

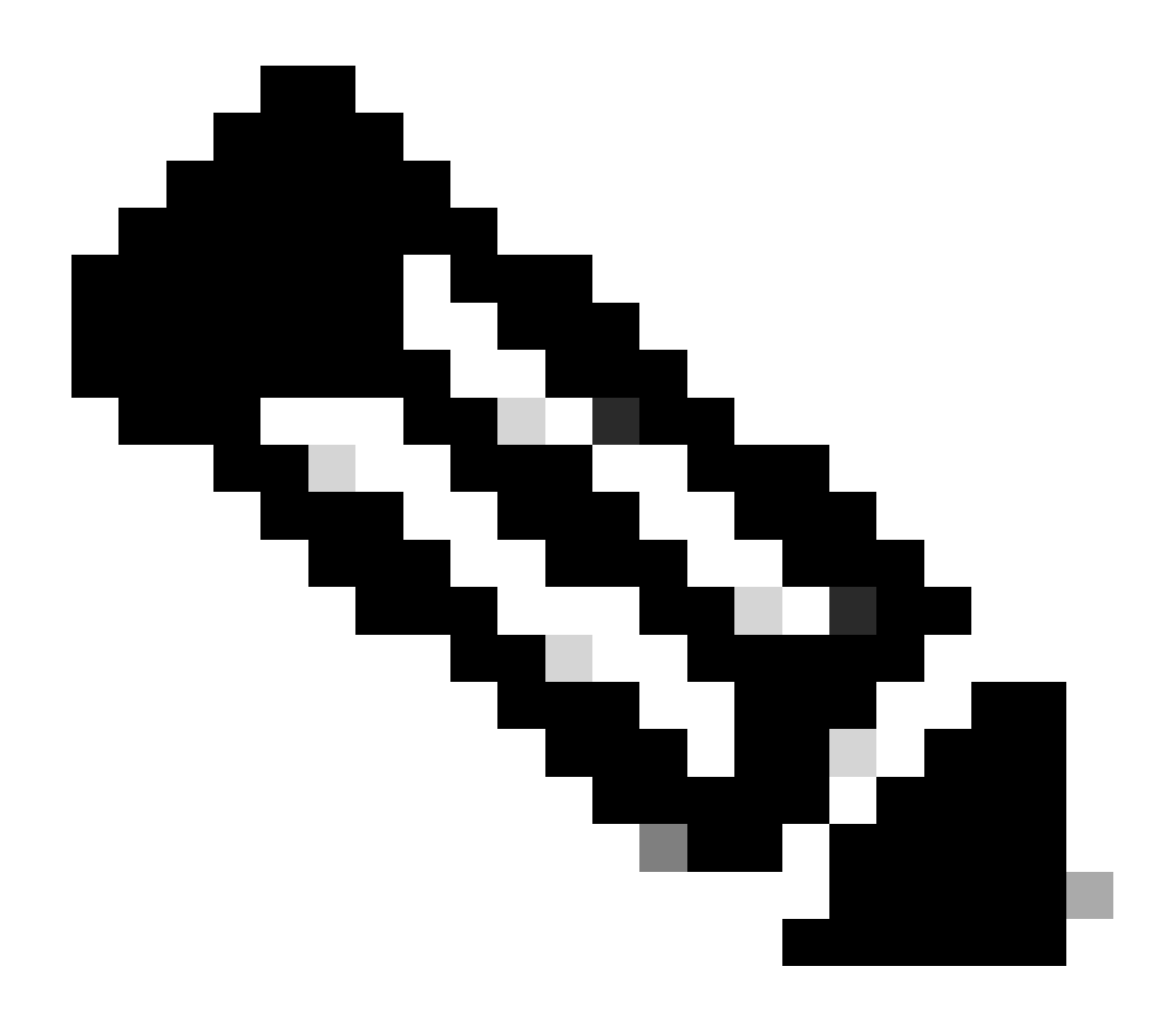

**Note**: Some lines of the output have been moved to the second line due to space constraints.

#### <#root>

\*spamApTask4: Mar 20 11:05:15.687: [SA] OpenSSL Get Issuer Handles: locking ca cert table \*spamApTask4: Mar 20 11:05:15.688: [SA] OpenSSL Get Issuer Handles: x509 subject\_name /C=US/ST=California/L=San Jose/O=Cisco Systems/ CN=AP3G2-1005cae83a42/emailAddress=support@cisco.com \*spamApTask4: Mar 20 11:05:15.688: [SA] OpenSSL Get Issuer Handles: **issuer\_name /O=Cisco Systems/CN=Cisco Manufacturing CA** \*spamApTask4: Mar 20 11:05:15.688: [SA] OpenSSL Get Issuer Handles: CN AP3G2-1005cae83a42

```
*spamApTask4: Mar 20 11:05:15.688: [SA] OpenSSL Get Issuer Handles: issuerCertCN Cisco Manufacturi
*spamApTask4: Mar 20 11:05:15.688: [SA] GetMac: MAC: 1005.cae8.3a42
*spamApTask4: Mar 20 11:05:15.688: [SA] OpenSSL Get Issuer Handles: openssl Mac Address in subject
*spamApTask4: Mar 20 11:05:15.688: [SA] OpenSSL Get Issuer Handles: CN AP3G2-1005cae83a42
*spamApTask4: Mar 20 11:05:15.688: [SA] OpenSSL Get Issuer Handles: issuerCertCN Cisco Manufacturi
*spamApTask4: Mar 20 11:05:15.688: [SA] GetMac: MAC: 1005.cae8.3a42
*spamApTask4: Mar 20 11:05:15.688: [SA] OpenSSL Get Issuer Handles: openssl Mac Address in subject
*spamApTask4: Mar 20 11:05:15.688: [SA] OpenSSL Get Issuer Handles: Cert Name in subject is AP3G2-
```
\*spamApTask4: Mar 20 11:05:15.688: [SA] OpenSSL Get Issuer Handles: Extracted cert issuer from sub

\*spamApTask4: Mar 20 11:05:15.688: [SA] OpenSSL Get Issuer Handles: **Cert is issued by Cisco Systems.**

\*spamApTask4: Mar 20 11:05:15.688: [SA] Retrieving x509 cert for CertName cscoDefaultMfgCaCert \*spamApTask4: Mar 20 11:05:15.688: [SA] sshpmGetCID: called to evaluate <cscoDefaultMfgCaCert> \*spamApTask4: Mar 20 11:05:15.688: [SA] sshpmGetCID: Found matching CA cert cscoDefaultMfgCaCert in row 5 \*spamApTask4: Mar 20 11:05:15.688: [SA] Found CID 260e5e69 for certname cscoDefaultMfgCaCert \*spamApTask4: Mar 20 11:05:15.688: [SA] CACertTable: Found matching CID cscoDefaultMfgCaCert in ro \*spamApTask4: Mar 20 11:05:15.688: [SA] Retrieving x509 cert for CertName cscoDefaultNewRootCaCert \*spamApTask4: Mar 20 11:05:15.688: [SA] sshpmGetCID: called to evaluate <cscoDefaultNewRootCaCert> \*spamApTask4: Mar 20 11:05:15.688: [SA] sshpmGetCID: Found matching CA cert cscoDefaultNewRootCaCert in row 4 \*spamApTask4: Mar 20 11:05:15.688: [SA] Found CID 28d7044e for certname cscoDefaultNewRootCaCert \*spamApTask4: Mar 20 11:05:15.688: [SA] CACertTable: Found matching CID cscoDefaultNewRootCaCert in row 4 x509 0x2cc7c490 \*spamApTask4: Mar 20 11:05:15.691: [SA] Verify User Certificate: X509 Cert Verification return code: 1 \*spamApTask4: Mar 20 11:05:15.691: [SA] Verify User Certificate: X509 Cert Verification result text: \*spamApTask4: Mar 20 11:05:15.691: [SA] sshpmGetCID: called to evaluate <cscoDefaultMfgCaCert> \*spamApTask4: Mar 20 11:05:15.691: [SA] sshpmGetCID: Found matching CA cert cscoDefaultMfgCaCert in row 5 \*spamApTask4: Mar 20 11:05:15.691: [SA] **Verify User Certificate: OPENSSL X509\_Verify: AP Cert Verfied Using >cscoDefaultMfgCaCert<** \*spamApTask4: Mar 20 11:05:15.691: [SA] OpenSSL Get Issuer Handles: **Check cert validity times (allow expired NO)** \*spamApTask4: Mar 20 11:05:15.691: [SA] sshpmGetCID: called to evaluate <cscoDefaultIdCert> \*spamApTask4: Mar 20 11:05:15.691: [SA] sshpmGetCID: Found matching ID cert cscoDefaultIdCert in row 2 \*spamApTask4: Mar 20 11:05:15.691: [SA] sshpmFreePublicKeyHandle: called with 0x1b0b9380 \*spamApTask4: Mar 20 11:05:15.691: [SA] sshpmFreePublicKeyHandle:  **freeing public key**

## <span id="page-9-0"></span>**Debug from the AP**

If the controller debugs do not indicate a join request, you can debug the process from the AP if the AP has a console port. You can see the AP boot up process with these commands, but you must first get into enable mode (default password is Cisco).

• **debug dhcp detail** : Shows DHCP option 43 information.

- • **debug ip udp**: Shows all UDP packets received and transmitted by the AP.
- debug capwap client event : Shows capwap events for the AP.
- • **debug capwap client error**: Shows capwap errors for AP.
- • **debug dtls client event**: Shows DTLS events for the AP.
- • **debug dtls error enable**: Shows DTLS errors for the AP.
- • **undebug all**: Disables debugs on the AP.

Here is an example of the output from the debug capwapcommands. This partial output gives an idea of the packets sent by the AP at the boot process to discover and join a controller.

<#root> AP can discover the WLC via one of these options : **!--- AP discovers the WLC via option 43** \*Jun 28 08:43:05.839: %CAPWAP-5-DHCP\_OPTION\_43: Controller address 10.63.84.78 obtained through DHCP \*Jun 28 08:43:15.963: %CAPWAP-3-EVENTLOG: Discovery Request sent to 10.63.84.78 with discovery type set to 2 **!--- capwap Discovery Request using the statically configured controller information.** \*Jun 28 08:43:15.963: %CAPWAP-3-EVENTLOG: Discovery Request sent to 10.63.84.32 with discovery type set to 1 **!--- Capwap Discovery Request sent using subnet broadcast.** \*Jun 28 08:43:15.963: %CAPWAP-3-EVENTLOG: Discovery Request sent to 255.255.255.255 with discovery type set to 0

**!--- capwap Join Request sent to AP-Manager interface on DHCP discovered controller.**

\*Jun 28 08:40:29.031: %CAPWAP-5-SENDJOIN: sending Join Request to 10.63.84.78

## <span id="page-10-0"></span>**LAP Does Not Join the Controller, Why?**

#### <span id="page-10-1"></span>**Check the Basics First**

- Can the AP and the WLC communicate?
- Make sure the AP gets an address from DHCP (check the DHCP server leases for the MAC address of the AP).
- Ping the AP from the controller.
- Check if the STP configuration on the switch is correct, so packets to the VLANs are not blocked.
- If pings are successful, ensure the AP has at least one method by which to discovery at least a single WLC Console or telnet/ssh into the controller to run debugs.
- Each time the AP reboots, it initiates the WLC discovery sequence and tries to locate the AP. Reboot the AP and check if it joins the WLC.

<span id="page-11-0"></span>Here are some of the commonly seen issues due to which the LAPs do not join the WLC.

## **Field Notice: Certificate Expirations - FN63942**

Certificates embedded in the hardware are valid for a period of 10 years after manufacturing. If your APs or WLC are more than 10 years old, expired certificates can cause AP join issues. More information on this issue is available in this field notice: [Field Notice: FN63942.](https://www.cisco.com/c/en/us/support/docs/field-notices/639/fn63942.html)

## <span id="page-11-1"></span>**Potential Problems to Look For: Examples**

#### <span id="page-11-2"></span>**Problem 1: The controller time is outside the certificate validity interval**

Complete these steps in order to troubleshoot this problem:

1. Issue debug dtls client error + debug dtls client event commands on the AP:

 $<\#root>$ 

```
*Jun 28 09:21:25.011: DTLS_CLIENT_EVENT: dtls_process_Certificate: Processing...Peer certifi
*Jun 28 09:21:25.031: DTLS_CLIENT_ERROR: ../capwap/base_capwap/capwap/base_capwap_wtp_dtls.c
*Jun 28 09:21:25.031: DTLS_CLIENT_EVENT: dtls_send_Alert: Sending FATAL :
```
**Bad certificate Alert**

\*Jun 28 09:21:25.031: DTLS\_CLIENT\_EVENT: dtls\_client\_process\_record: Error processing Certificate. \*Jun 28 09:21:25.031: DTLS\_CLIENT\_EVENT: dtls\_disconnect: Disconnecting DTLS connection 0x8AE7FD0 \*Jun 28 09:21:25.031: DTLS\_CLIENT\_EVENT: dtls\_free\_connection: Free Called... for Connection 0x8AE7FD0 \*Jun 28 09:21:25.031: DTLS\_CLIENT\_EVENT: dtls\_send\_Alert: Sending FATAL : Close notify Alert

This information clearly shows the controller time is outside the certificate validity interval of the AP. Therefore, the AP cannot register with the controller. Certificates installed in the AP have a predefined validity interval. The controller time must be set so it is within the certificate validity interval of the AP certificate.

2. Issue the show time command from the controller CLI in order to verify the date and time set on your controller falls within this validity interval. If the controller time is higher or lower than this certificate validity interval, then change the controller time to fall within this interval.

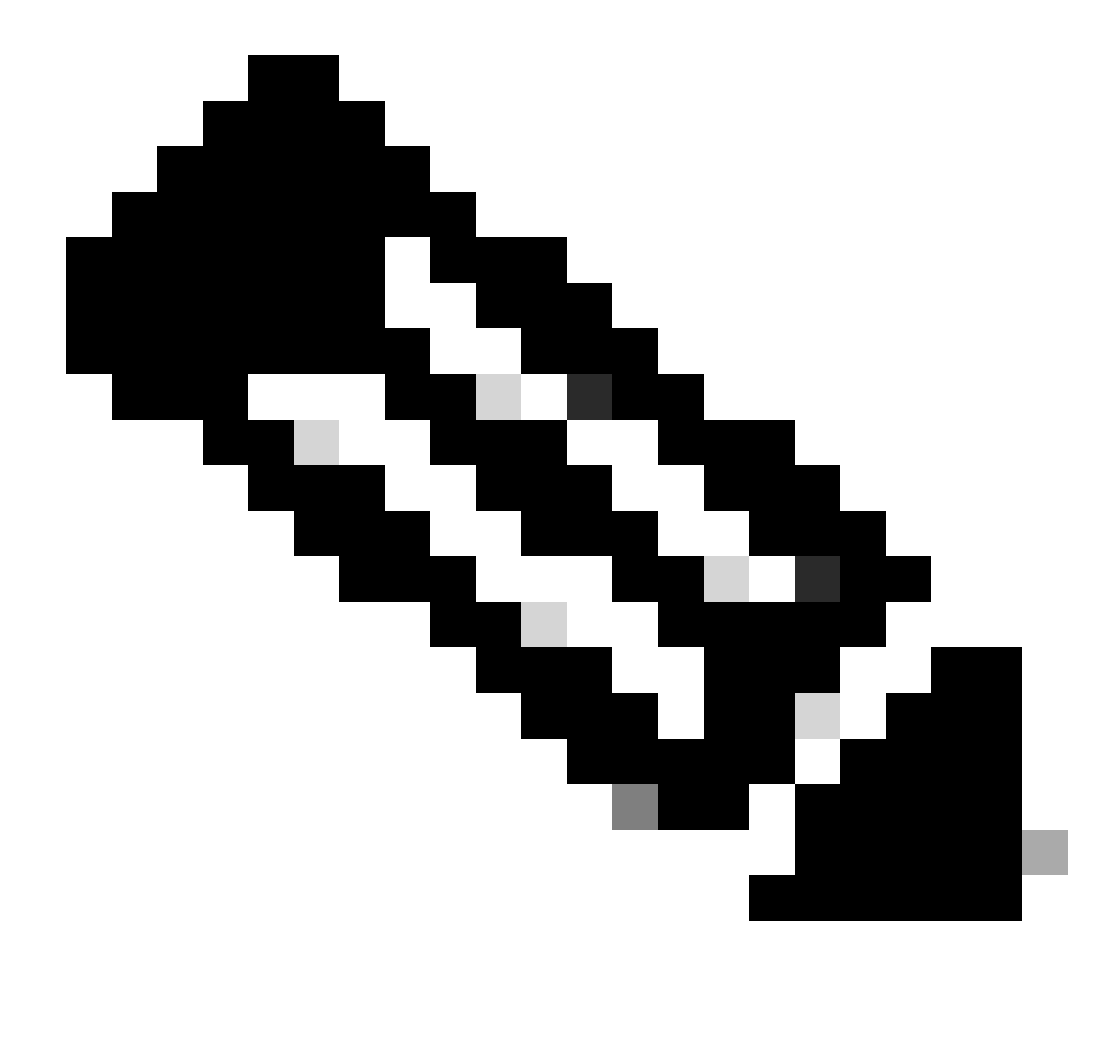

**Note:** If the time is not set correctly on the controller, choose Commands > Set Time in the controller GUI mode, or issue the config time command in the controller CLI in order to set the controller time.

On APs with CLI access, verify the certificates with the **show crypto ca certificates** command from the AP 3. CLI.

This command allows you to verify the certificate validity interval set in the AP. This is an example:

AP00c1.649a.be5c#show crypto ca cert ............................................ ............................................ ............................................. ................................................ **Certificate** Status: Available Certificate Serial Number (hex): 7D1125A900000002A61A Certificate Usage: General Purpose

Issuer: cn=Cisco Manufacturing CA SHA2 o=Cisco Subject: Name: AP1G2-00c1649abe5c e=support@cisco.com cn=AP1G2-00c1649abe5c o=Cisco Systems l=San Jose st=California  $c = US$ CRL Distribution Points: http://www.cisco.com/security/pki/crl/cmca2.crl Validity Date: start date: 01:05:37 UTC Mar 24 2016 end date: 01:15:37 UTC Mar 24 2026 Associated Trustpoints: Cisco\_IOS\_M2\_MIC\_cert Storage: .................................. .................................... ......................................

The entire output is not listed because there can be many validity intervals associated with the output of this command. Consider only the validity interval specified by the Associated Trustpoint: Cisco\_IOS\_MIC\_cert with the relevant AP name in the name field. In this example output, it is Name: C1200-001563e50c7e. This is the actual certificate validity interval to be considered.

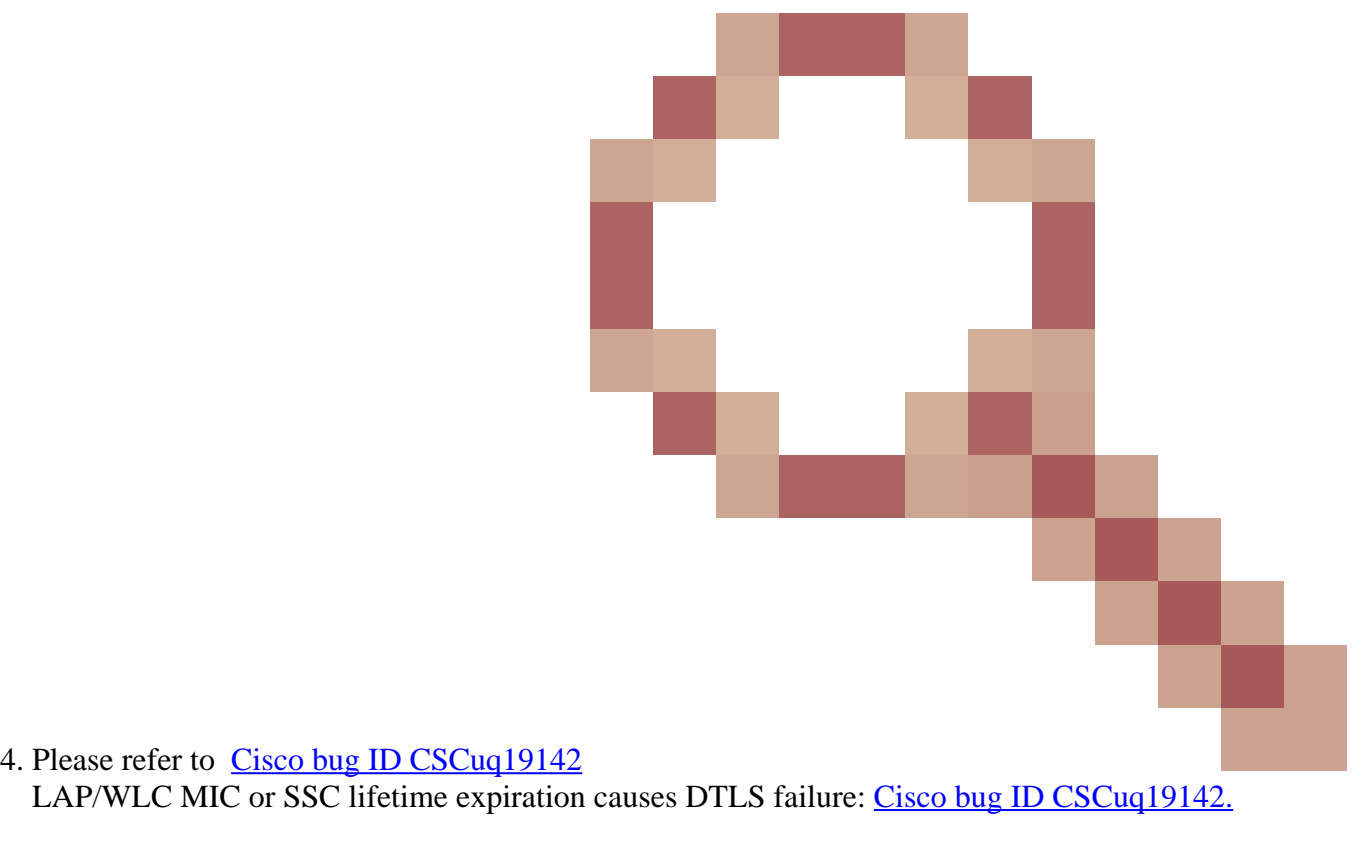

## <span id="page-13-0"></span>**Problem 2: Mismatch in Regulatory domain**

You see this message in the **debug capwap events enable** command output:

<#root>

```
*spamApTask7: Jun 28 11:56:49.177: 00:cc:fc:13:e5:e0 AP 00:cc:fc:13:e5:e0: Country code is not configured(BE ).
*spamApTask7: Jun 28 11:56:49.177: 00:cc:fc:13:e5:e0 AP 00:cc:fc:13:e5:e0: Country code is not configured(BE ).
*spamApTask7: Jun 28 11:56:49.177: 00:cc:fc:13:e5:e0 Setting MTU to1485
*spamApTask7: Jun 28 11:56:49.177: 00:cc:fc:13:e5:e0 AP 00:cc:fc:13:e5:e0: Country code is not configured(BE ).
*spamApTask7: Jun 28 11:56:49.177: 00:cc:fc:13:e5:e0 Regulatory Domain Mismatch: AP 00:cc:fc:13:e5:e0 not allowed to join. Allowed domains: 802.11bg:-A
*spamApTask7: Jun 28 11:56:49.177: 00:cc:fc:13:e5:e0 Finding DTLS connection to delete for AP (192:168:47:29/60390)
*spamApTask7: Jun 28 11:56:49.177: 00:cc:fc:13:e5:e0 Disconnecting DTLS Capwap-Ctrl session 0x1d4df620 for AP (192:168:47:29/60390). Notify(true)
*spamApTask7: Jun 28 11:56:49.177: 00:cc:fc:13:e5:e0 acDtlsPlumbControlPlaneKeys: lrad:192.168.47.29(60390) mwar:10.63.84.78(5246)
```
**WLC msglog show these messages :**

```
*spamApTask5: Jun 28 11:52:06.536: %CAPWAP-3-DTLS_CLOSED_ERR: capwap_ac_sm.c:7095 00:cc:fc:13:e5:e0: DTLS connection 
closed forAP 192:168:47:28 (60389), Controller: 10:63:84:78 (5246) Regulatory Domain Mismatch
```
The message clearly indicates there is a mismatch in the regulatory domain of the LAP and the WLC. The WLC supports multiple regulatory domains, but each regulatory domain must be selected before an AP can join from that domain. For example, the WLC that uses regulatory domain -A can only be used with APs that use regulatory domain -A (and so on). When you purchase APs, ensure they share the same regulatory domain. Only then can the APs register with the WLC.

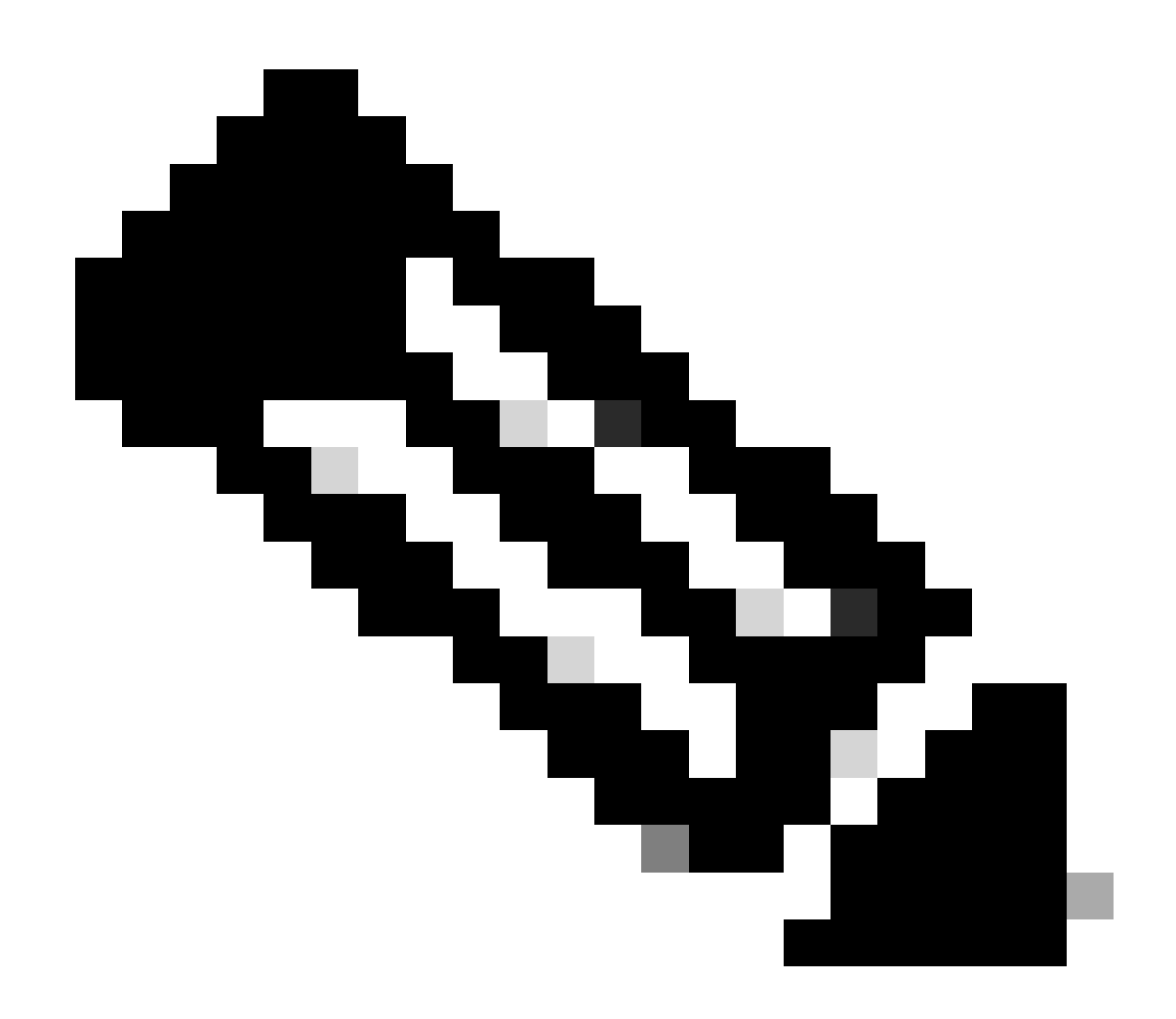

**Note**: Both 802.1b/g and 802.11a radios must be in the same regulatory domain for a single AP.

## <span id="page-15-0"></span>**Problem 3: AP authorization list enabled on the WLC; LAP not in the authorization list**

In such cases, you see this message on the controller in the output of the debug capwap events enable command:

```
<#root>
```

```
Wed Sep 12 17:42:39 2007: 00:0b:85:51:5a:e0 Received CAPWAP DISCOVERY REQUEST
from AP 00:0b:85:51:5a:e0 to 00:0b:85:33:52:80 on port '1'
Wed Sep 12 17:42:39 2007: 00:0b:85:51:5a:e0 Successful transmission of
CAPWAP Discovery-Response to AP 00:0b:85:51:5a:e0 on Port 1
Wed Sep 12 17:42:39 2007: 00:0b:85:51:5a:e0 Received LWAPP DISCOVERY REQUEST
from AP 00:0b:85:51:5a:e0 to ff:ff:ff:ff:ff:ff on port '1'
Wed Sep 12 17:42:39 2007: 00:0b:85:51:5a:e0 Successful transmission of
CAPWAP Discovery-Response to AP 00:0b:85:51:5a:e0 on Port 1
Wed Sep 12 17:42:50 2007: 00:0b:85:51:5a:e0 Received CAPWAP JOIN REQUEST
from AP 00:0b:85:51:5a:e0 to 00:0b:85:33:52:80 on port '1'
Wed Sep 12 17:42:50 2007: 00:0b:85:51:5a:e0 AP ap:51:5a:e0: txNonce 00:0B:85:33:52:80
```

```
rxNonce 00:0B:85:51:5A:E0
Wed Sep 12 17:42:50 2007: 00:0b:85:51:5a:e0 CAPWAP Join-Request MTU path from
AP 00:0b:85:51:5a:e0 is 1500, remote debug mode is 0
Wed Sep 12 17:42:50 2007:
```

```
spamRadiusProcessResponse: AP Authorization failure
```

```
for 00:0b:85:51:5a:e0
```
If you use a LAP that has a console port, you see this message when you issue the debug capwap client error command:

```
<#root>
AP001d.a245.a2fb#
*Mar 1 00:00:52.267: LWAPP_CLIENT_ERROR_DEBUG: spamHandleJoinTimer: Did not receive the
Join response
*Mar 1 00:00:52.267: LWAPP_CLIENT_ERROR_DEBUG:
No more AP manager IP addresses remain.
```
This again is a clear indication the LAP is not part of the AP authorization list on the controller.

You can view the status of the AP authorization list with this command:

<#root> (Cisco Controller) > **show auth-list** Authorize APs against AAA ........................ enabled Allow APs with Self-signed Certificate (SSC) .... disabled

In order to add a LAP to the AP authorization list, use the config auth-list add mic <AP MAC Address> command. For more information on how to configure LAP authorization, refer to [Lightweight Access Point \(LAP\)](https://www.cisco.com/c/en/us/support/docs/wireless/4400-series-wireless-lan-controllers/98848-lap-auth-uwn-config.html) [Authorization in a Cisco Unified Wireless Network Configuration Example](https://www.cisco.com/c/en/us/support/docs/wireless/4400-series-wireless-lan-controllers/98848-lap-auth-uwn-config.html).

## <span id="page-16-0"></span>**Problem 4: There is a certificate or public key corruption on the AP**

The LAP does not join a controller because of a certificate issue.

Issue the debug capwap errors enable and **debug pm pki enable** commands. You see messages that indicate the certificates or keys that are corrupted.

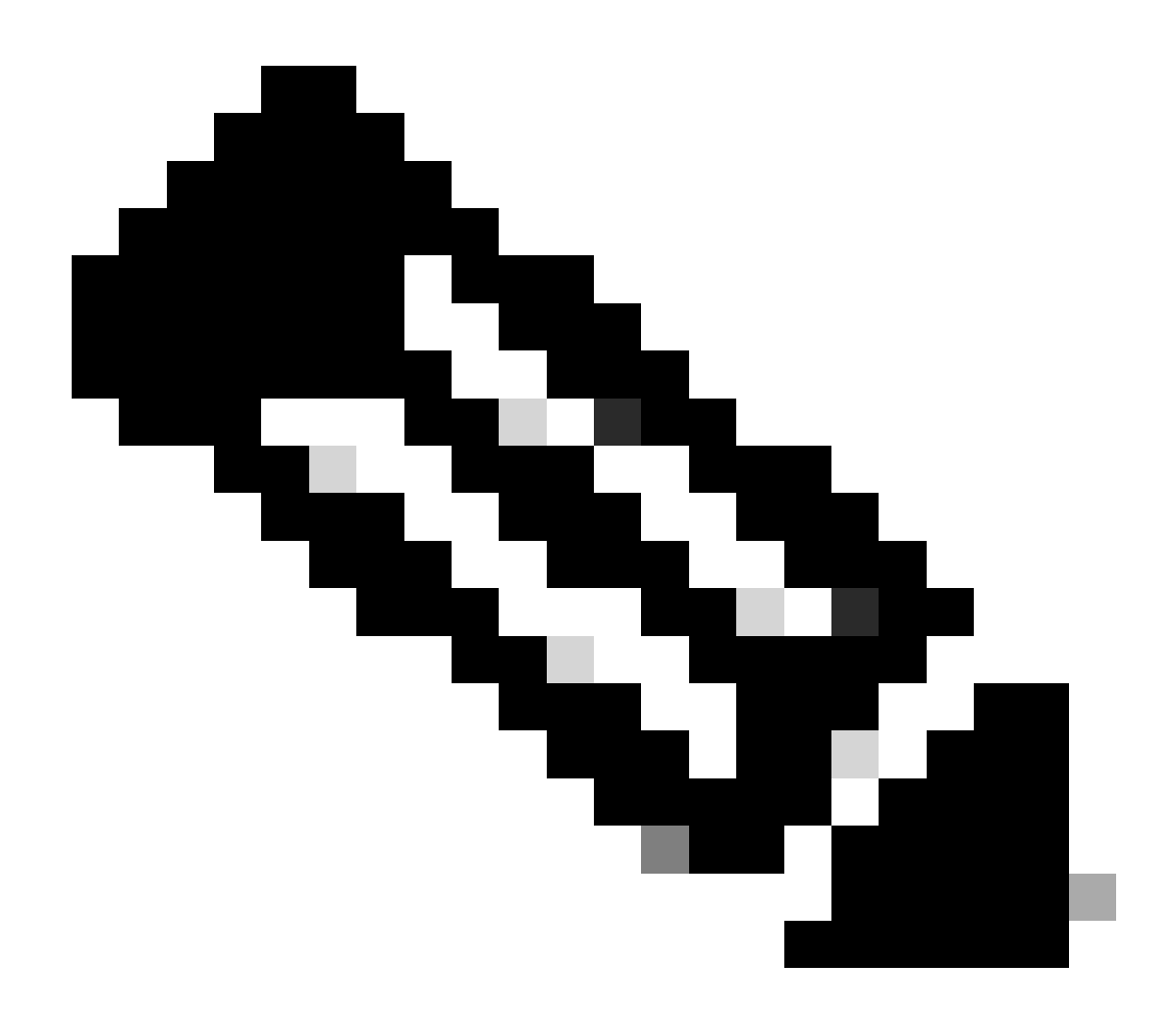

**Note**: Some lines of the output have been moved to second lines due to space constraints.

```
<#root>
```

```
Tue Aug 12 17:36:09 2008: 00:0f:24:a9:52:e0
 CAPWAP
 Join Request does not include valid certificate in CERTIFICATE_PAYLOAD
 from AP 00:0f:24:a9:52:e0
.
Tue Aug 12 17:36:09 2008: 00:0f:24:a9:52:e0
 Deleting and removing AP 00:0f:24:a9:52:e0 from fast path
Tue Aug 12 17:36:09 2008: 00:0f:24:a9:52:e0 Unable to free public key for AP
```
Use one of these two options in order to resolve the problem:

- MIC AP Request a return materials authorization (RMA).
- LSC AP Re provision your LSC certificate.

## <span id="page-18-0"></span>**Problem 5: Controller receives AP discovery message on wrong VLAN (you see the discovery message debug, but not response)**

You see this message in the debug capwap events enable command output:

<#root>

**Received a Discovery Request with subnet broadcast with wrong AP IP address (A.B.C.D)!**

This message means the controller received a discovery request by a broadcast IP address with a source IP address which is not in any configured subnets on the controller. This also means the controller is the one that drops the packet.

The problem is that the AP is not what sent the discovery request to the management IP address. The controller reports a broadcast discovery request from a VLAN that is not configured on the controller. This typically occurs when trunks allowed VLANs and did not restrict them to wireless VLANs.

Complete these steps in order to resolve this problem:

- 1. If the controller is on another subnet, the APs must be **primed** for the controller IP address, or the APs must receive the controllers IP address with the use one of the discovery methods.
- 2. The switch is configured to allow some VLANs not on the controller. Restrict the allowed VLANs on the trunks.

#### <span id="page-18-1"></span>**Problem 6: AP Not Able to Join the WLC, Firewall Blocking Necessary Ports**

If a firewall is used in the enterprise network, ensure these ports are enabled on the firewall for the LAP to join and communicate with the controller.

You must enable these ports:

- Enable these UDP ports for CAPWAP traffic:
	- Data 5247
	- $\cdot$  Control 5246
- Enable these UDP ports for mobility traffic:
	- $\cdot$  16666 16666
	- $\cdot$  16667 16667
- Enable UDP ports 5246 and 5247 for CAPWAP traffic.
- TCP 161 and 162 for SNMP (for the Wireless Control System [WCS])

These ports are optional (dependent on your requirements):

- UDP 69 for TFTP
- TCP 80 and/or 443 for HTTP or HTTPS for GUI access

• TCP 23 and/or 22 for Telnet or SSH for CLI access

### <span id="page-19-0"></span>**Problem 7: Duplicate IP address in the network**

This is another common issue seen when the AP tries to join the WLC. You can see this error message when the AP tries to join the controller.

<#root> **No more AP manager IP addresses remain**

One of the reasons for this error message is when there is a duplicate IP address on the network that matches the AP manager IP address. In such a case, the LAP keeps power cycle initiations and cannot join the controller.

The debugs show the WLC receives LWAPP discovery requests from the APs and transmits a LWAPP discovery response to the APs.

However, WLCs do not receive LWAPP join requests from the APs.

In order to troubleshoot this issue, ping the AP manager from a wired host on the same IP subnet as the AP manager. Then, check the ARP cache. If a duplicate IP address is found, remove the device with the duplicate IP address or change the IP address on the device so it has a unique IP address on the network.

<span id="page-19-1"></span>The AP can then join the WLC.

#### **Problem 8: LAPs with Mesh image not able to join WLC**

The Lightweight Access Point does not register with the WLC. The log displays this the error message:

AAA Authentication Failure for UserName:5475xxx8bf9c User Type: WLAN USER

This can happen if the Lightweight Access Point was shipped with a mesh image and is in Bridge mode. If the LAP was ordered with mesh software on it, you need to add the LAP to the AP authorization list. Choose **Security > AP Policies** and add **AP** to the Authorization List. The AP must then join, download the image from the controller, then register with the WLC in bridge mode. Then you need to change the AP to local mode. The LAP downloads the image, reboots, and registers back to the controller in local mode.

#### <span id="page-19-2"></span>**Problem 9: Bad address Microsoft DHCP**

Access points can renew their IP addresses quickly when an attempt to join a WLC is made, which can cause Windows DHCP servers to mark these IPs as BAD\_ADDRESS which could quickly deplete the DHCP pool. Check for more information in the [Client Roaming](https://www.cisco.com/c/en/us/td/docs/wireless/controller/8-2/config-guide/b_cg82/b_cg82_chapter_0101000.html#dhcp-release-override-on-aps) chapter of the [Cisco Wireless Controller](https://www.cisco.com/c/en/us/td/docs/wireless/controller/8-2/config-guide/b_cg82.html) [Configuration Guide, Release 8.2.](https://www.cisco.com/c/en/us/td/docs/wireless/controller/8-2/config-guide/b_cg82.html)

## <span id="page-19-3"></span>**Related Information**

- **[Cisco Technical Support & Downloads](https://www.cisco.com/c/en/us/support/index.html?referring_site=bodynav)**
- **[AP join process with Catalyst 9800](https://www.cisco.com/c/en/us/support/docs/wireless/catalyst-9120axe-access-point/221056-understand-the-ap-join-process-with-the.html)**